# **AK-HRP1005** ソフトウェア・アップデート方法

# **1.** バージョンの確認

#### 1-1

ROP SETTING メニューにて各バージョンを確認できます。

- 1. AK-HC5000/UC3000, AK-UCU500 もしくは PoE HUB に接続し、AK-HRP1005 への電源を供給します。
- 2. MENU ボタンを押し、ROP メニューを表示します。
- 3. △▽ function ボタンで "ROP SETTING"を選択し、EXEC ボタンを押し ROP SETTING メニューを開きます。
- 4. △▽ function ボタンで "SYSTEM VERSION" ほかバージョンを確認します。

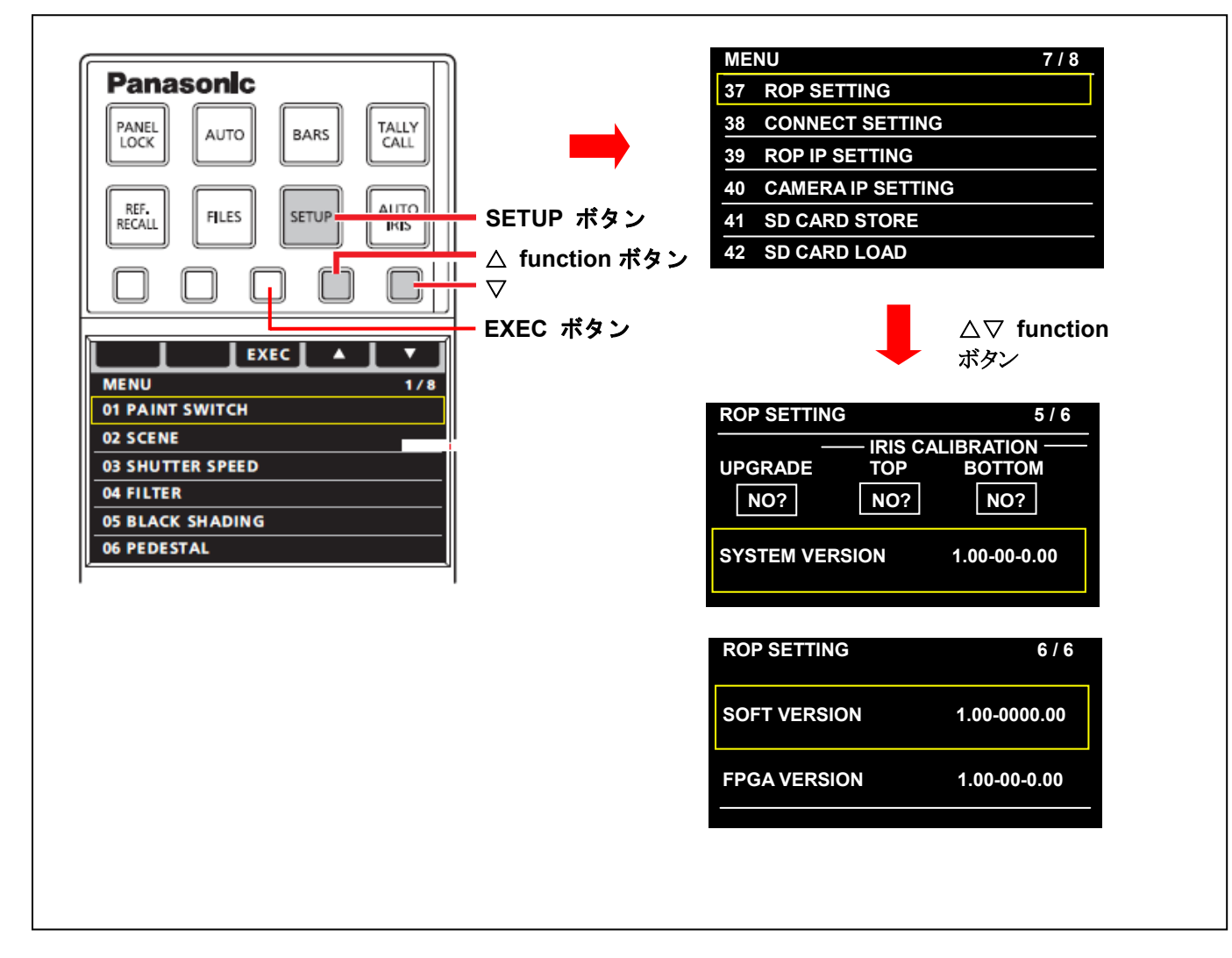

## **1-2.** 準備

# 注意 **:** アップデート前に必ずお読み下さい。

● アップデート中は、カードを抜いたり、電源を切ったりしないで下さい。 データが消去あるいは一部書き込み状態で終了 となり、正常に動作出来なくなります。

#### **< SD** メモリーカードの準備 **>**

- 1. 64MB 以上の SD メモリーカード(SD: 64MB ~2GB, SDHC: 4GB ~ 32GB)を 1 枚準備します。
- 2. SD メモリーカードをカメラレコーダー本体でフォーマットします。 PC の標準フォーマットは SD 規格外のため使用出来ません。誤って PC 標準フォーマットの SD メモリーカー ドを使用した場合は、ソフトウェアのインストールが出来ません。

### **<** アップデート用ファイルのコピー **>**

- 1. サポートサイトより、使用許諾に同意の上、 AK-HRP1005 のファームウェア**"VSI\*\*\*\*.zip"**ファイルをダウンロードします。 日本語 http://panasonic.biz/sav/ サポート&ダウンロードをクリック 英語 http://pro-av.panasonic.net/en/ Service and Support をクリック
- 2. **"VSI\*\*\*\*.zip"**ファイルを PC のハードディスクにコピーし、ファイルを解凍します。
- 3. フォーマットされた SD メモリーカードを、PC のカードスロットに挿入し、 解凍した **PRIVATE** フォルダ をルートディレクトリ(\*1) にコピーします。

フォルダー構成・ファイル名は変更しないで下さい。 ディレクトリは**"PRIVATE"**から始まる事。 フォルダー**: PRIVATE¥MEIGROUP¥PAVCN¥SBG¥SYSCAM¥FW¥HRP1005** 

(\*1): ルートディレクトリ:どのフォルダーでもなく、ファイルディレクトリ構造のトップの階層

# **2.** アップデート手順

- 1. アップデート用の SD メモリーカードを SD メモリーカードスロットに挿入します。
- 2. AK-HC5000/UC3000, AK-UCU500 もしくは PoE HUB に接続し、AK-HRP1005 への電源を供給します。
- 3. SETUP ボタンを押し、ROP メニューを表示します。
- 4. △▽ function ボタンで"ROP SETTING"を選択し、EXEC ボタンを押すと ROP SETTING メニューが開きます。
- 5. △▽ function ボタンで"UPGRADE"を選択します。
- 6. MENU ダイヤル A をまわし、"YES" を選択し、MENU ダイヤル A を押すと確認メッセージが表示されます。

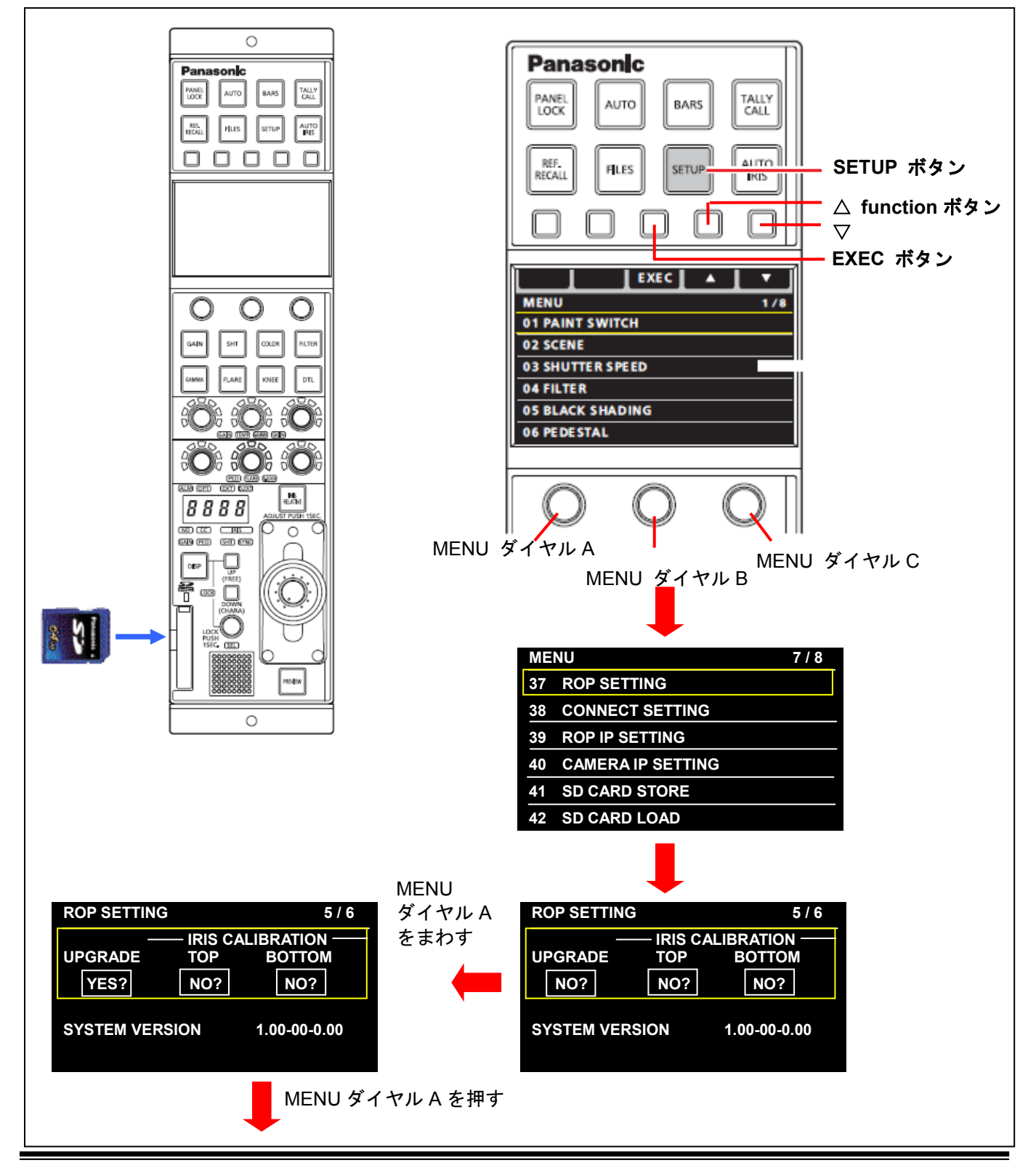

- 7. MENU ダイヤル C を押すと、アップデートが開始されます。 ("No (EXIT)"を選択するとアップデートがキャンセルされます。)
- ◆ アップデートには 約3分かかります。アップデート中は電源を切らないでください。
- 8. アップデートが完了すると、"COMPLETE"とのメッセージが表示されます。
- 9. MENU ダイヤル C を押すと、自動的に再起動します。

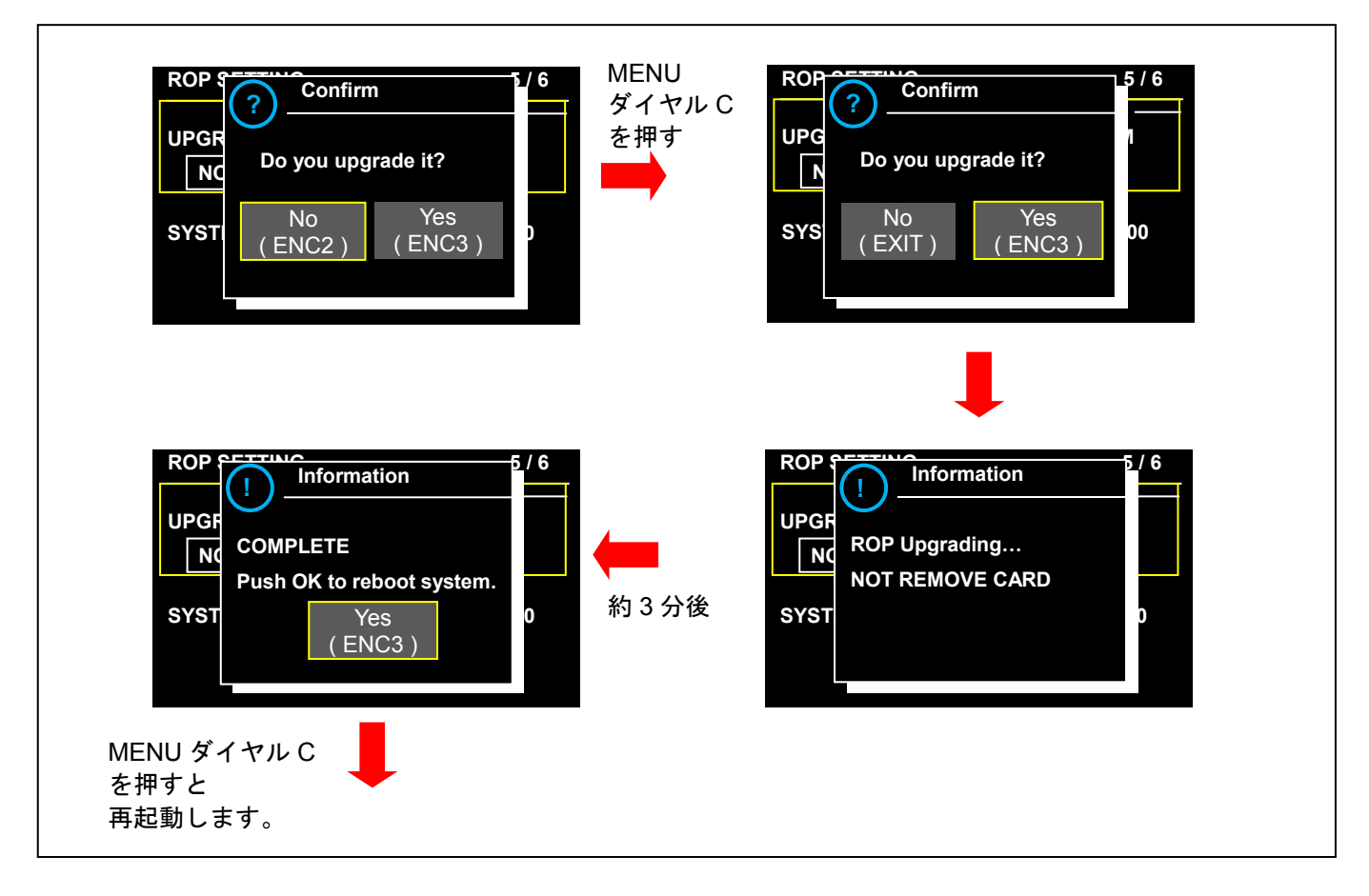

# **3.** アップデートの確認

本書手順 1 にしたがって、意図したバージョンになっていることをご確認ください。 アップデートに成功した場合、SD メモリーカードに保存しているアップデート用ファイルは不要となります。

アップデートに失敗した場合は、再度インストール用の SD メモリーカードを挿入して電源を起動してください。